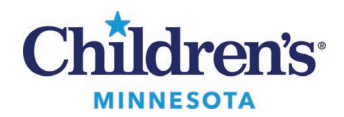

## **Reviewing ePrescribed Controlled Substances**

## **Reviewing Your ePrescribed Controlled Substances**

Clinicians receive a **monthly** report sent to their Message Center inbox. This report lists all the controlled substances they ePrescribedand the patients for whom they were prescribed. It is required to review the report for any anomalies which need to be reported to the DEA. For example, if a drug is displayed that you never order, it may be a sign that your ePrescribing security may have been compromised. If you find any anomalies in your monthly report, contact the IT Service Desk.

1. To view the report, go to **Message Center**.

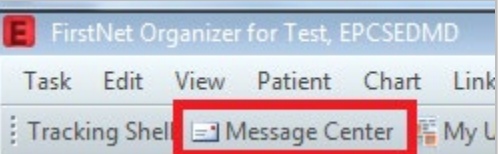

2. Under **Messages**, click on **General Messages**. The entries for the report are displayed on the right.

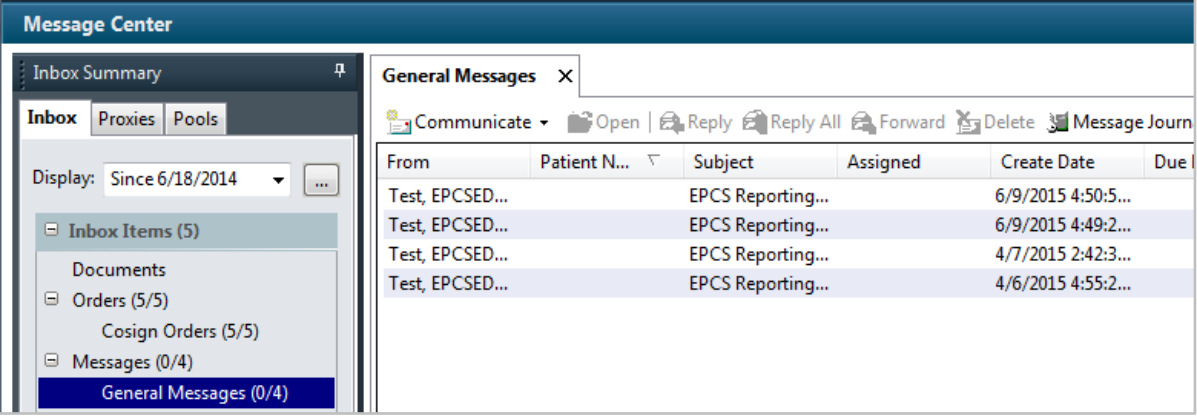

3. Double click on a message to open it. When it opens, click on the EPCS Reporting link to view the report.

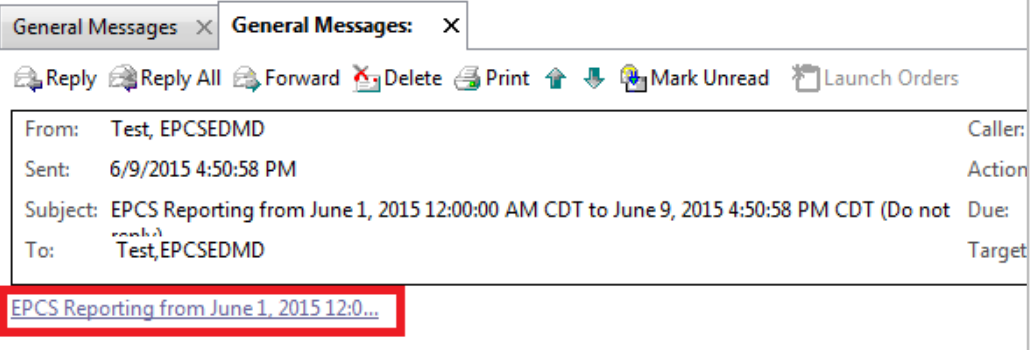

Questions or need assistance? Call Children's IT Service Desk 24/7 at 952-992-5000 or 4-5000 internally Copyright © 2020 Children's Minnesota. All rights reserved. Some content is based on the intellectual property of Cerner Corporation and used with permission. All other trade namesand registered trademarks are the property of their respective owners. This content is designed for general use with most patients; each clinician should use his or her own independent judgment to meet the needs of each individual patient. This content isnot a substitute for professional medical advice, diagnosis, or treatment.

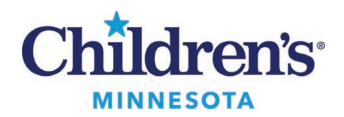

## **Reviewing ePrescribed Controlled Substances**

4. Use the scroll bar to view additional data.

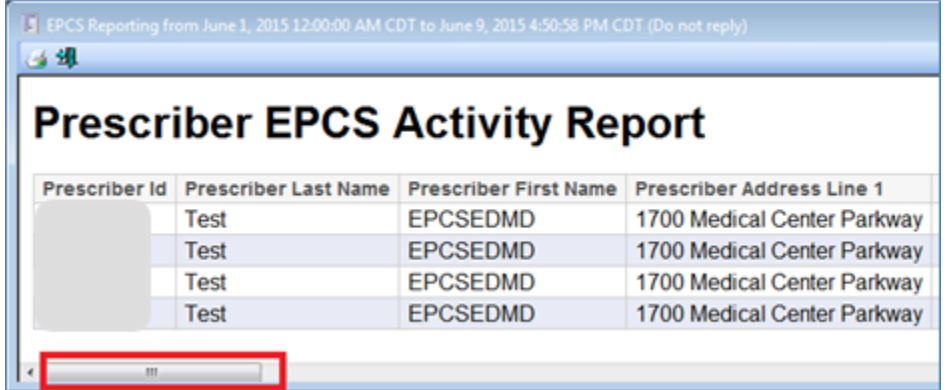

5. Click on headings to sort by that column.

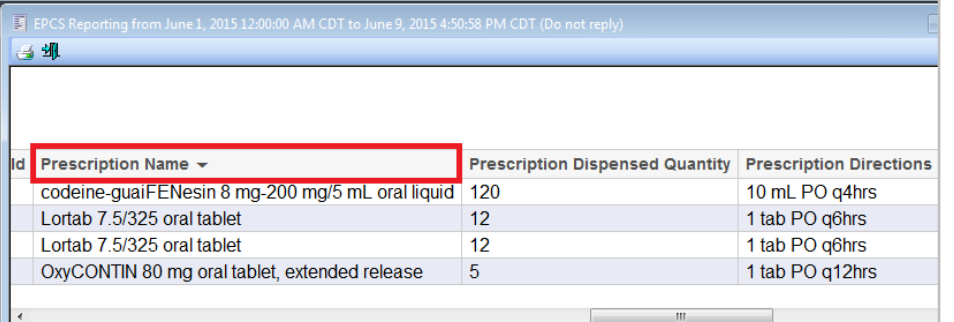

- 6. After viewing the report, close it by clicking on the door icon.
- 7. To delete the report, click on the **Delete**icon.

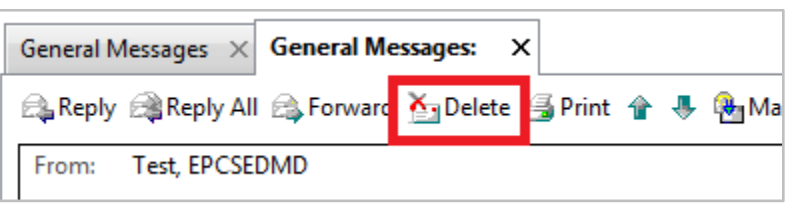